## **Guide to Establishing and Using an Account on My SchoolBucks**

- 1. Go to www.myschoolbucks.com or access from Middlesex website Parent tab
- 2. Select "Sign Up Today" and complete all required information
	- a. For the state option, please select "Massachusetts".
	- b. For the "School District" option, please select "Middlesex School"
	- c. Once the basic account is created, you will be prompted to add a student:
		- i. For "First Name" please use your student's full name (not a nickname)
		- ii. For "ID" please use the School ID (same ID as identified on the School bill).
		- iii. While you can update this later, it is a good idea to set a low balance limit which will trigger an email notification. You can activate this option once the student is selected and before you complete this process.
		- iv. Select "Finish" when complete
- 3. Once account is established:
	- a. To add a student:
		- i. Log in
		- ii. Under, "MY STUDENTS", select "Add a Student"
		- iii. Follow steps under "b" above
	- b. To change the notification threshold:
		- i. Log in
		- ii. At the top of the page, select your name to trigger the drop down list and select "My User Profile"
		- iii. On the right side of the screen, look for "Low Balance Emails" in green and select "Edit Student Settings"
		- iv. Find the student for whom you would like to change the notification threshold and select "edit"
		- v. Enter the new threshold required for email notification
	- c. To make payments:
		- i. To make a non‐recurring payment:
			- 1. Log in, find "Add One‐Time Funds" and select "Make a Payment" Note: if you have already logged in and you are elsewhere on the site, return to the home screen
			- 2. Please make sure to select "Fund Now" to complete the process
				- Note: there will be a \$2.50 convenience fee for processing the payment
		- ii. To establish an auto pay:
			- 1. Log in, find "Setup Autopay" and select "Get Started"
			- 2. Please make sure to select "Complete Setup" to complete the process Note: there will be a \$2.50 convenience fee for processing the payment
	- d. To check account balance:
		- i. Once you log in, the balance for any student currently listed on your account will be visible from the home screen.
	- e. To view account activity:
		- i. From the home screen, click on the student name
		- ii. Select "Cafeteria Purchases" to see detail Note: Activity is only viewable for 90 days

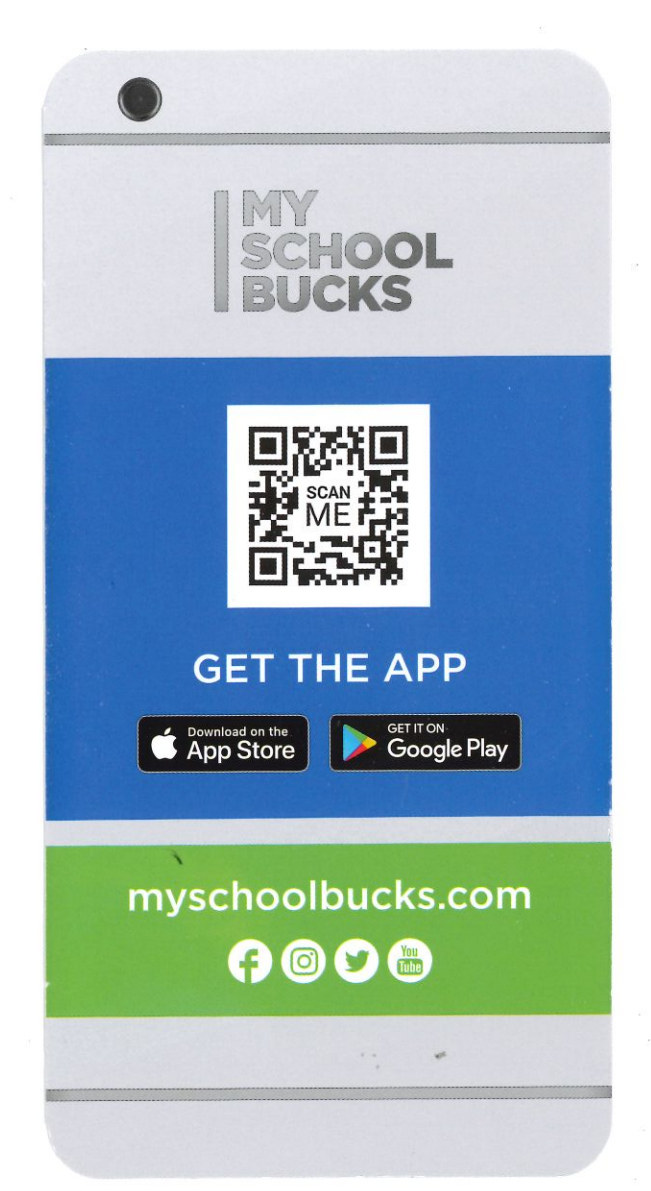